## Psychosocial Assessment Review Process

- Click the **Assessments & Screenings** link in the Main Menu
- Click the **Psychosocial Assessments** link to the right of the Main Menu
- Select the consumer from the Consumer Search screen. (See CHIP user guides for more details on searching for Consumers )
- Click the **Psychosocial Assessment** link to the right of the Consumer's information

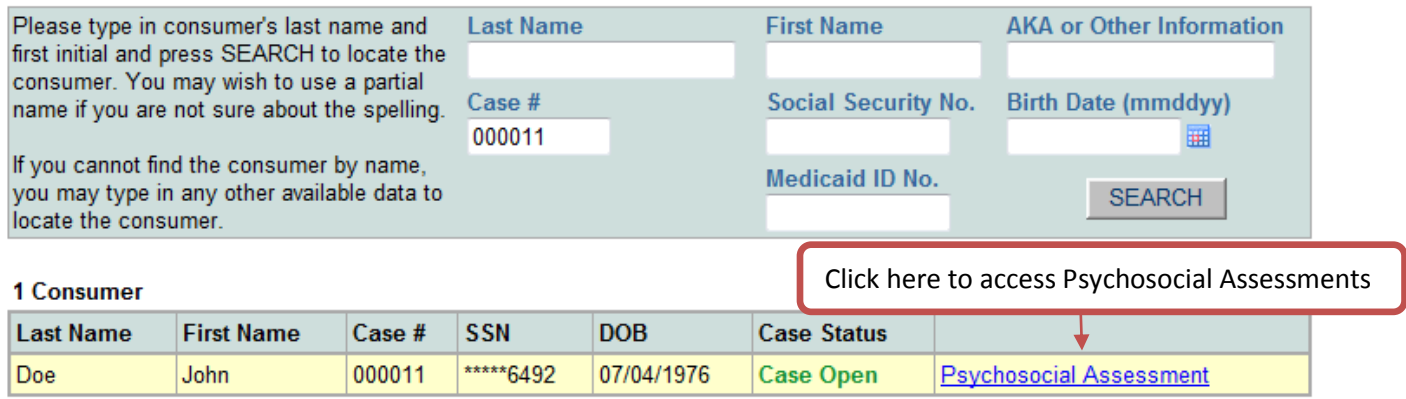

• Click the **Review PSA** link.

## 2 Psychosocial Assessments

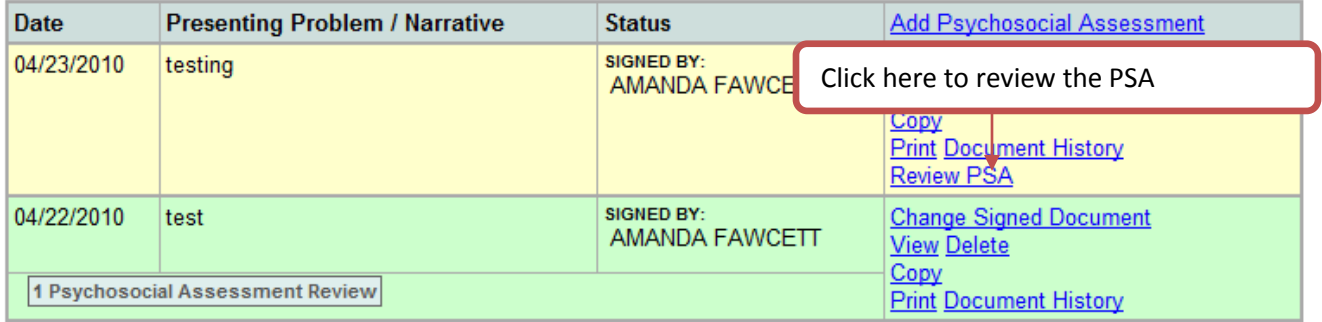

 The Psychosocial Assessment Review consists of 2 'pages'. The 'pages' are listed in the index on the left side of the screen.

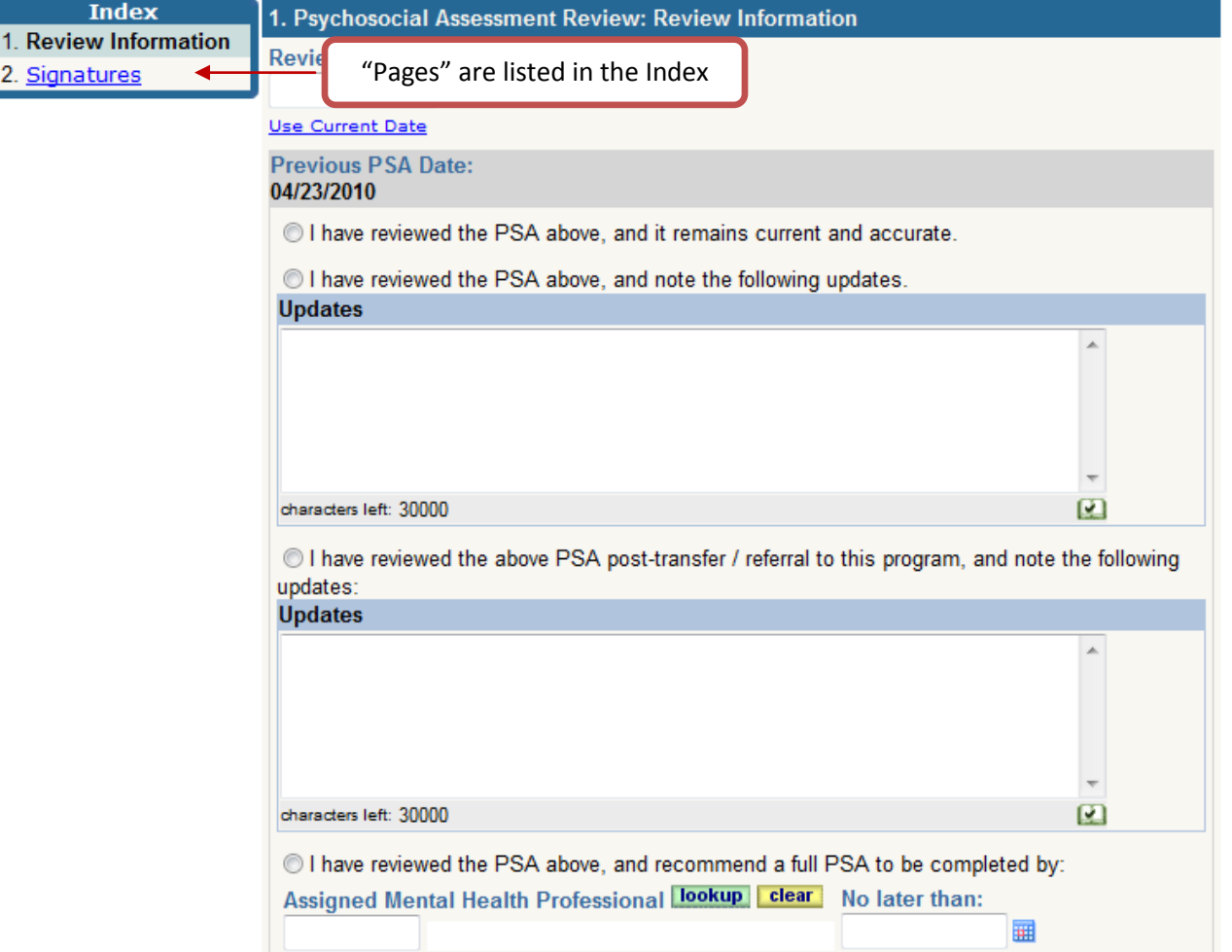

- The Psychosocial Assessment Review data entry screen will be displayed. Enter the following required fields:
	- o Review Date:
	- o One of the 4 decision buttons must be selected. *(Note that you can only select one (1) choice.)*

## Page 2 - Signature

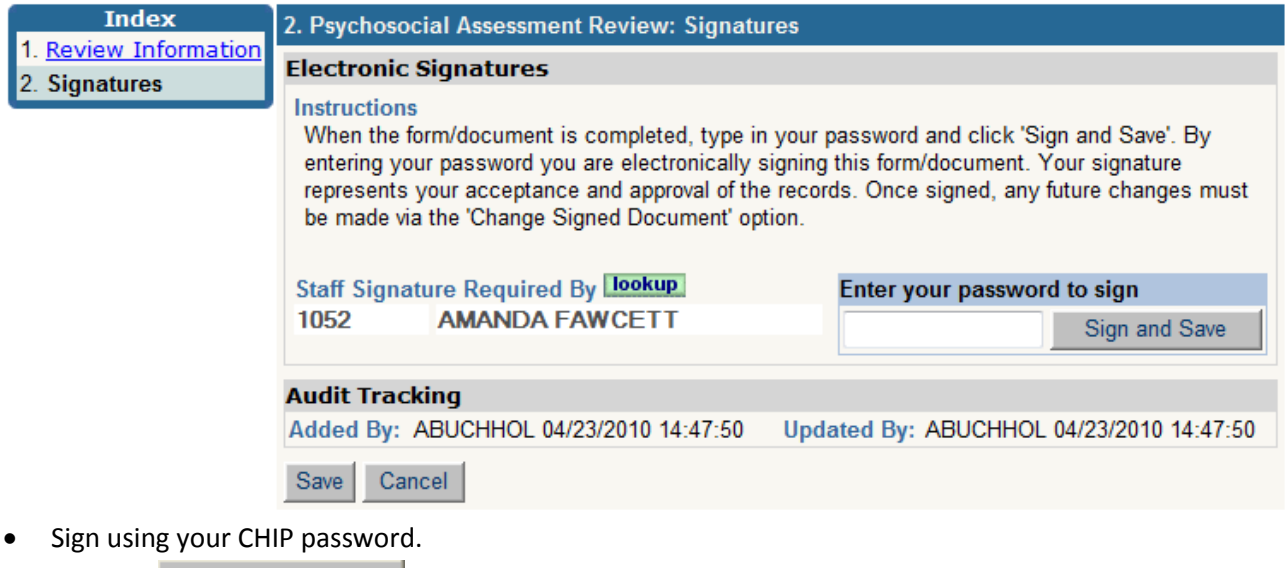

- $\bullet$  Click the  $\Box$  Sign and Save button.
- The document is now signed and locked.